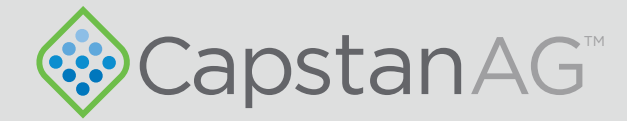

# PinPoint™

## PSI NAV Commander Module Kit

## For C Series RoGator Sprayers

## Installation Instructions

prodsupport@capstanag.com | 855-628-7722 | www.capstanag.com

All trademarks are owned by Capstan Ag Systems, Inc. This product may be covered by one or more U.S. Patents. For more information go to www.BlendedPulse.com

 $\overline{\phantom{a}}$ 

©2019 Capstan Ag Systems, Inc. All rights reserved. No part of this publication may be reproduced, stored in a retrieval system, or transmited, in any form or by means electronic, mechanical, photocopy, or otherwise, without prior written permission of Capstan Ag Systems, Inc.

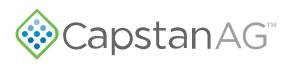

### **Chapter 1: Installation Instructions**

#### **Parts List**

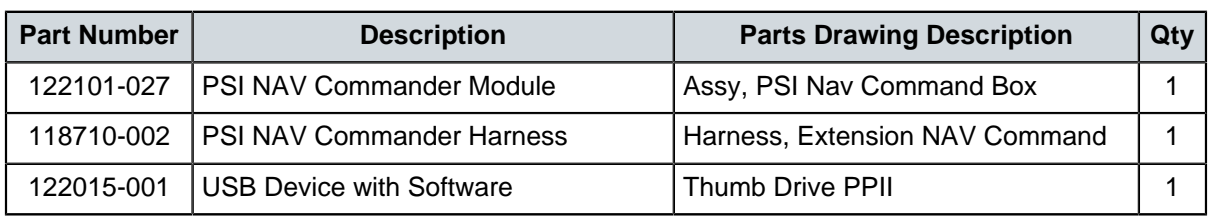

### **Kit Installation**

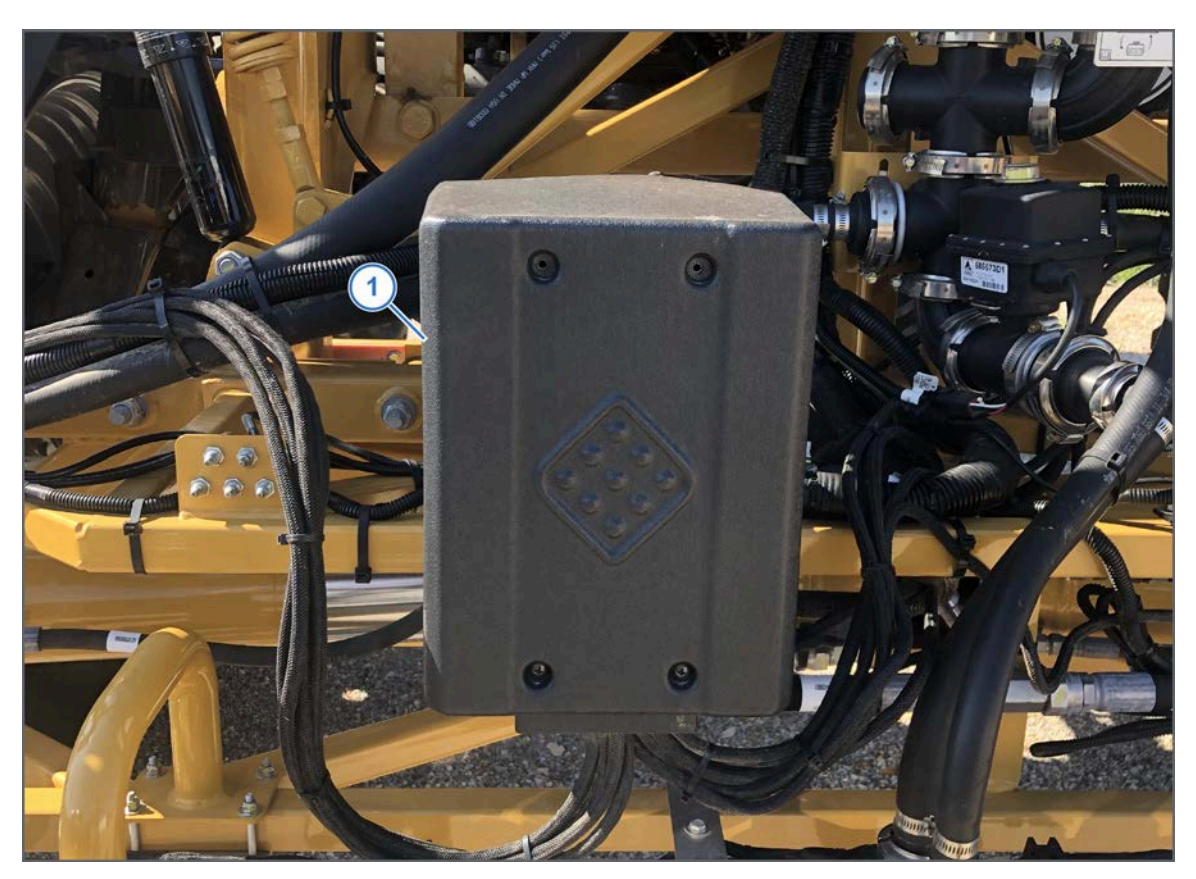

**Fig. 1: 1.** Remove the cover (1)of the Gateway hub.

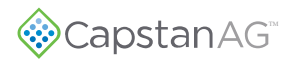

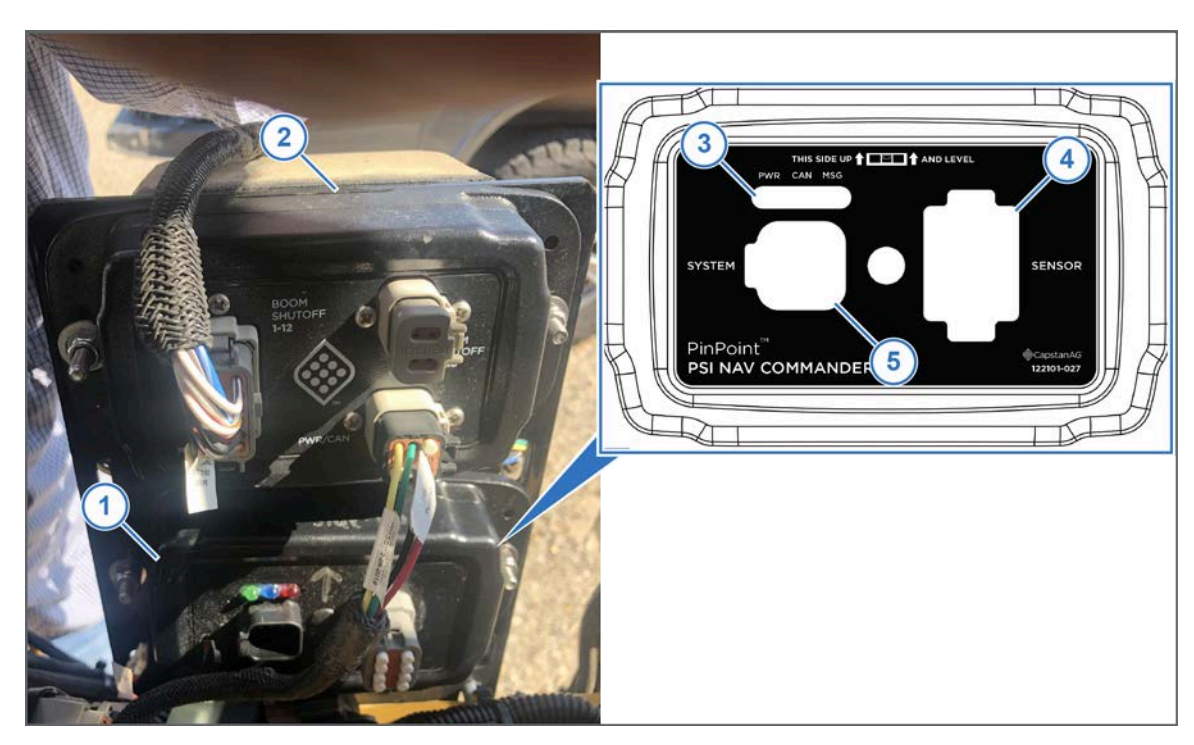

**Fig. 2:**

**2.** Install the PSI NAV Commander Module (1) below the SIM Module (2).

The module must be oriented correctly when mounting, with the LEDs (3) at the top of the module.

- **3.** Install the plug into the **SENSOR** port (4) on the module.
- **4.** Install the end harness into the **SYSTEM** port (5) on the module.

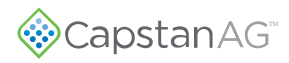

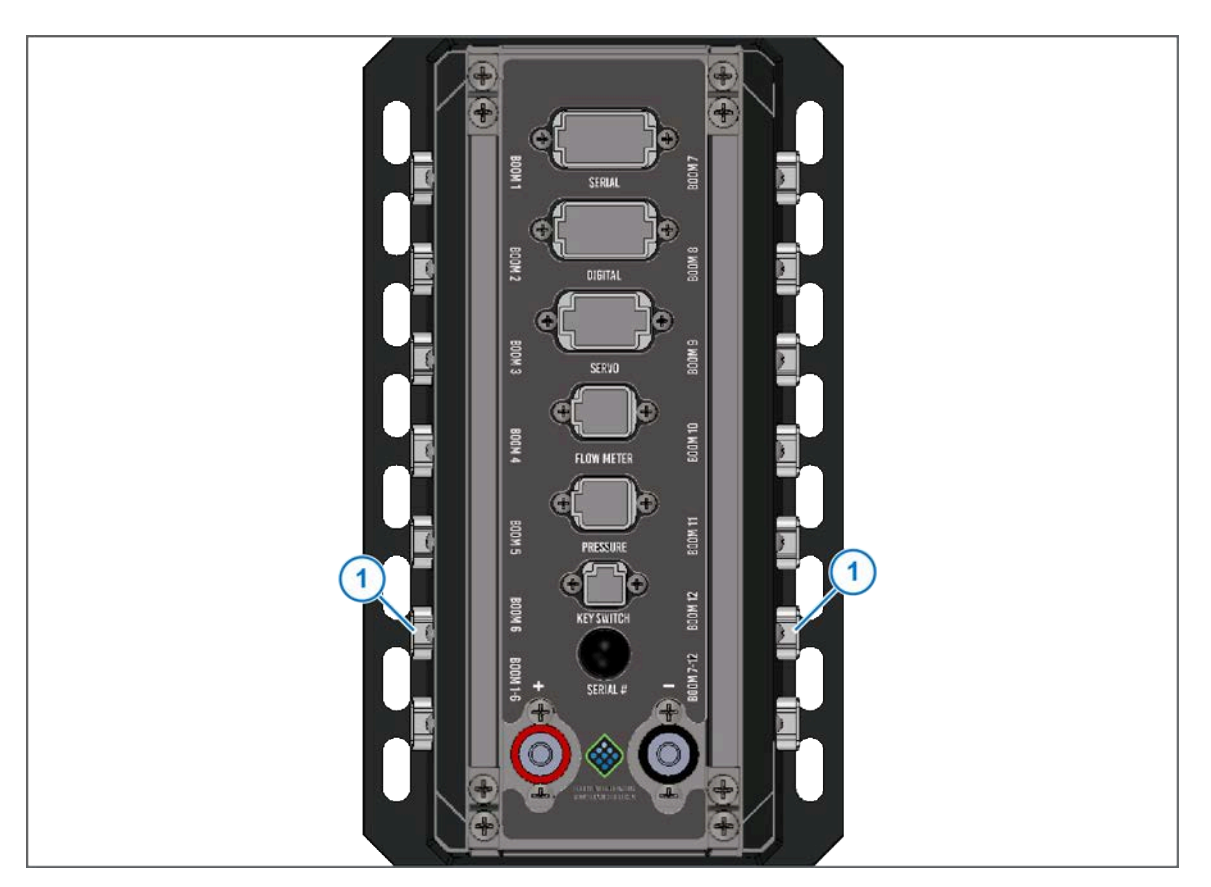

**Fig. 3:**

- **5.** Route the harness to the Gateway hub.
- **6.** Install the end of the NAV IMU harness with a 6-pin connector and fuse to any open **BOOM** port (1) on the Gateway hub.
- **7.** Install the cover onto the Gateway hub.
- **8.** Mount the PSI NAV Commander Module.

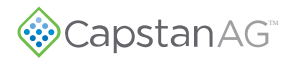

### **Update PinPoint™ II Software**

This procedure is for updating PinPoint™ II and CapView II display.

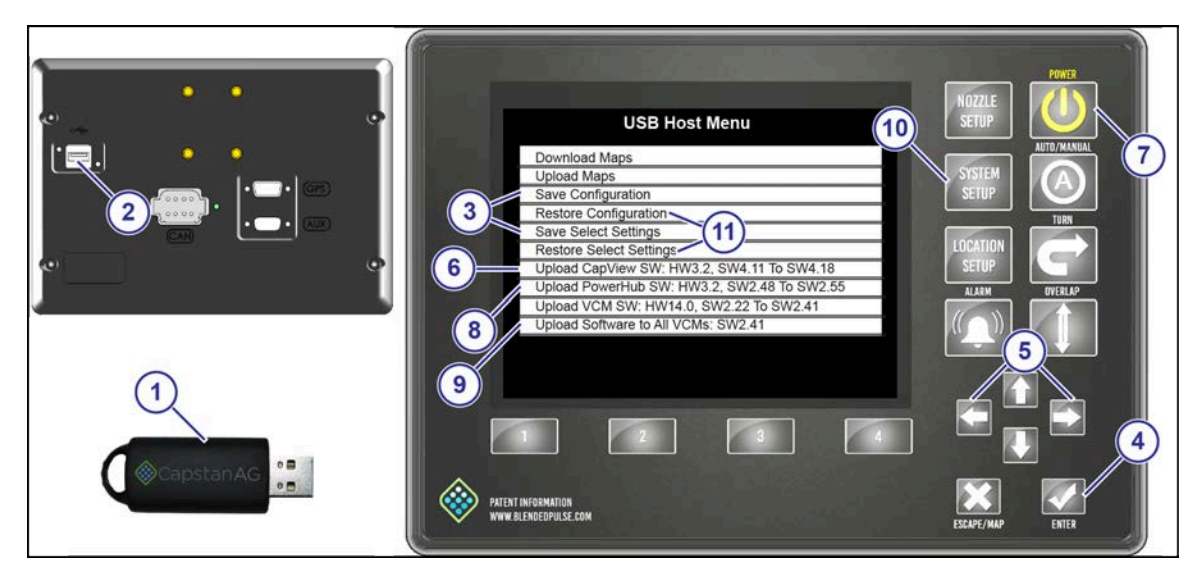

**Fig. 4:**

- **1.** Insert the USB thumb drive (1) into the back of the CapView display (2).
- **2.** The **USB Host Menu** will show on the screen.
- **3.** Use the up or down arrow to go to the **Save Configuration** or **Save Select Settings** line (3).

Use **Save Configuration** if you are saving the information for the same sprayer and have not made significant system changes, like changing the number of VCMs.

For software released October 2018 and after, use **Save Select Settings** if you are saving information to use on a different sprayer or have made significant system changes, like changing the number of VCMs.

**4.** Press the **ENTER** button (4).

A message screen will show on the display.

- **5.** Use the left or right arrow button (5) to select **YES**.
- **6.** Press the **ENTER** button. The CapView display will show the **USB Host Menu**.
- **7.** Go to the **Upload CapView SW:** line (6).

**Important:** CapView software must be updated first.

On the list, on the upload software lines, there are two software versions that show. The software version on the left is the version that is currently on your hardware. The software on the right is the version available on the USB thumb drive. Do not upload the same version of software unless advised to do so by a CapstanAG representative.

**8.** Press the **ENTER** button.

The lights on the display will flash for a few moments, and the CapView display will automatically power down.

**9.** Wait five seconds and then press the **POWER** button (7).

The CapView display will turn on, and a splash screen will show a progress bar advancing across the screen.

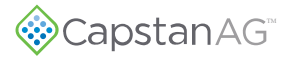

You do not have to wait until the progress bar disappears before continuing with the procedure.

**10.**Use the up or down arrow to go to the **Upload PowerHub SW:** line (8).

- **11.**Press the **ENTER** button.
- **12.Upload Gateway Code** and a progress bar will show on the screen.
- **13.**When the update process is complete, the **USB Host Menu** will show.
- **14.**Go to the **Upload Software to All VCMs:** line (9).

**Note:** If your system has both 9-channel and 15-channel VCMs you must select the Upload Software for All VCMs for each version of hardware that is on your system.

- **15.**Press the **ENTER** button.
- **16.Upload VCM Code** and a progress bar will show.
- **17.**When the update process is complete, the **USB Host Menu** will show.
- **18.**Remove the USB thumb drive from the back of the CapView display.

**19.**Press the **SYSTEM SETUP** button (10).

The first line of the **System Setup** menu is the **Operation Mode** line.

**20.**Make sure that the operation mode is correct:

- Synchro
- SharpShooter

**21.**Use the up or down arrow to go to the **Advanced Settings** line.

**22.**Press the **ENTER** button.

**23.**Use the up or down arrow to go to the **Factory Reset** line.

**Note:** Make sure that you have saved your configuration before continuing. Do steps 3 to 6 if you did not previously save configuration.

#### **24.**Press the **ENTER** button.

A message screen will show on the display.

- **25.**Use the left or right arrow button to select **YES**.
- **26.**Press the **ENTER** button.

The display will power off.

**27.**Wait five seconds and then press the **POWER** button. A message will show on the CapView display.

#### **28.**Press the **ENTER** button.

**29.**Insert the USB thumb drive into the back of the CapView.

The **USB Host Menu** screen will show.

- **30.**Use the up or down arrow to go the **Restore Configuration** line (11).
- **31.**Press the **ENTER** button.
- A message will show.
- **32.**Use the left or right arrow button to select **YES**.
- **33.**Press the **ENTER** button.

The display will power down.

- **34.**Remove the USB thumb drive from the back of the CapView display.
- **35.**Press the **POWER** button.
- **36.**Press the **SYSTEM SETUP** button.

**37.**Make sure that the system shows the correct **Operation Mode** and that other settings are correct.

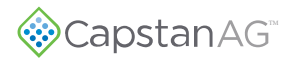

#### **System Setup**

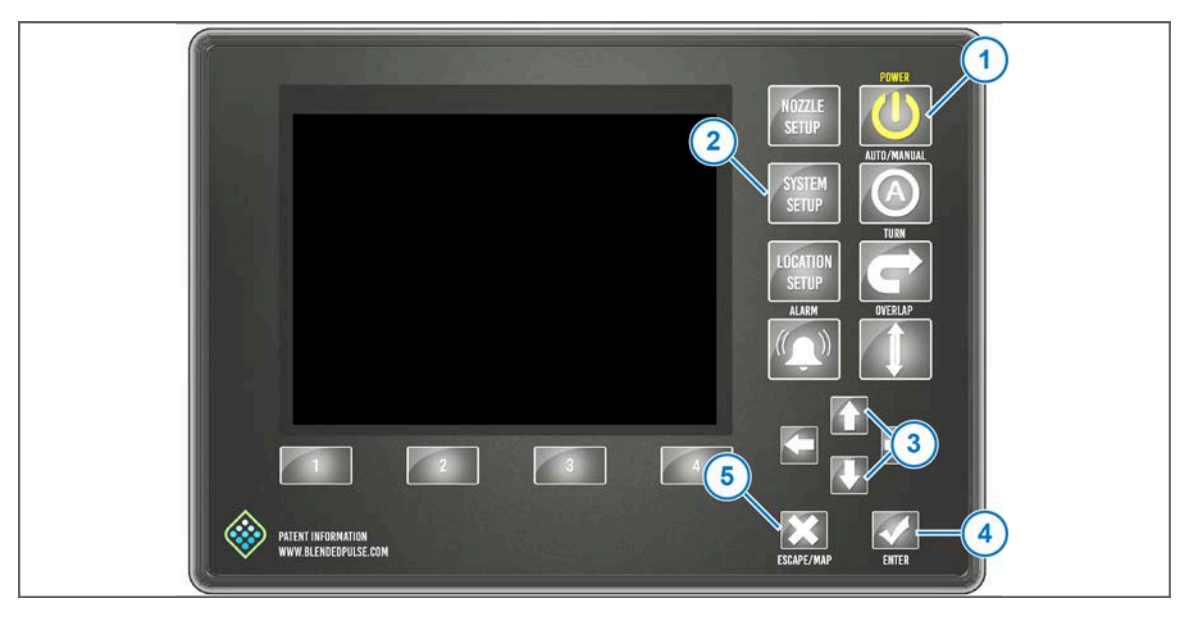

#### **Fig. 5:**

- **1.** Press the **POWER** button (1) on the CapView display.
- **2.** Press the **SYSTEM SETUP** button (2).
- **3.** Use the **UP** or **DOWN** arrow buttons (3) to go to the **Advanced Settings** line.
- **4.** Press the **ENTER** button (4).
- **5.** Use the **UP** or **DOWN** arrow buttons to go to the **Navigation IMU** line.
- **6.** Press the **ENTER** button.
- **7.** Make sure that the Navigation IMU line is enabled.

This feature allows for quicker response time for the headings and can be used with or without a Raven RS1 Antenna.

**Important:** The PSI NAV Commander Module must be mounted in the correct orientation.

- **8.** Press the **ENTER** button.
- **9.** Use the **UP** or **DOWN** arrow buttons to go to the **GPS Lag Time** Line.
- **10.**Press the **ENTER** button.
- **11.**Change the value to help with any GPS issues.

This value corrects any delayed GPS signal from the antenna.

- **12.**Press the **ENTER** button.
- **13.**Use the **UP** or **DOWN** arrow buttons to go to the **Compass Heading** line.
- **14.**Press the **ENTER** button.
- **15.**Select **Yes** to proceed with a compass calibration.
- **16.**Follow the directions on the screen to do the compass calibration procedure.
- **17.**Press the **ENTER** button.
- **18.**Press the **ESCAPE/MAP** button (5) twice to go to the main screen.
	- You should be ready to operate the machine.